1. Επιλέγουμε πάνω αριστερά στο μενού Ο, το Settings

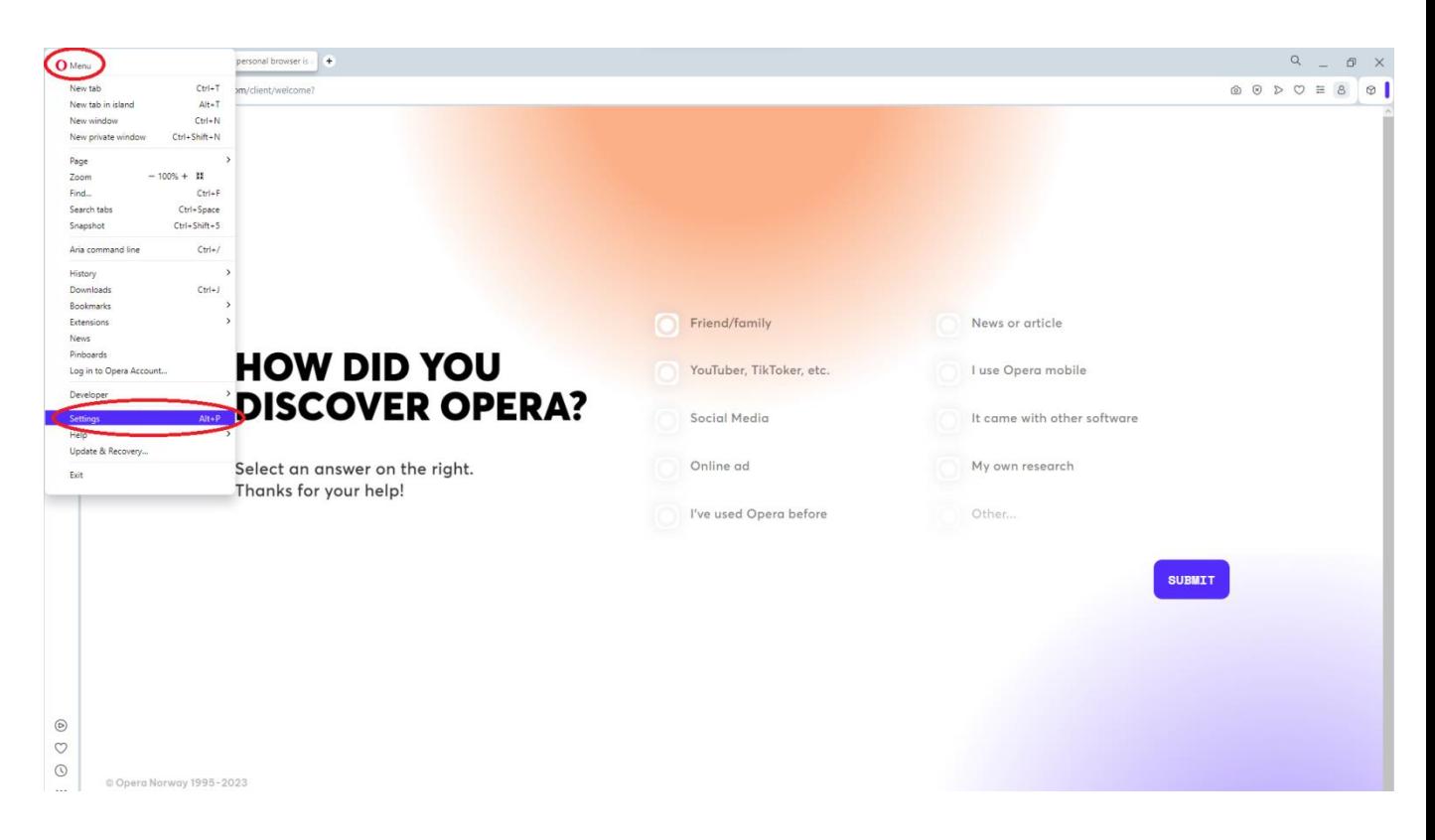

2. Στο κάτω μέρος της σελίδας πατάμε στο Advanced

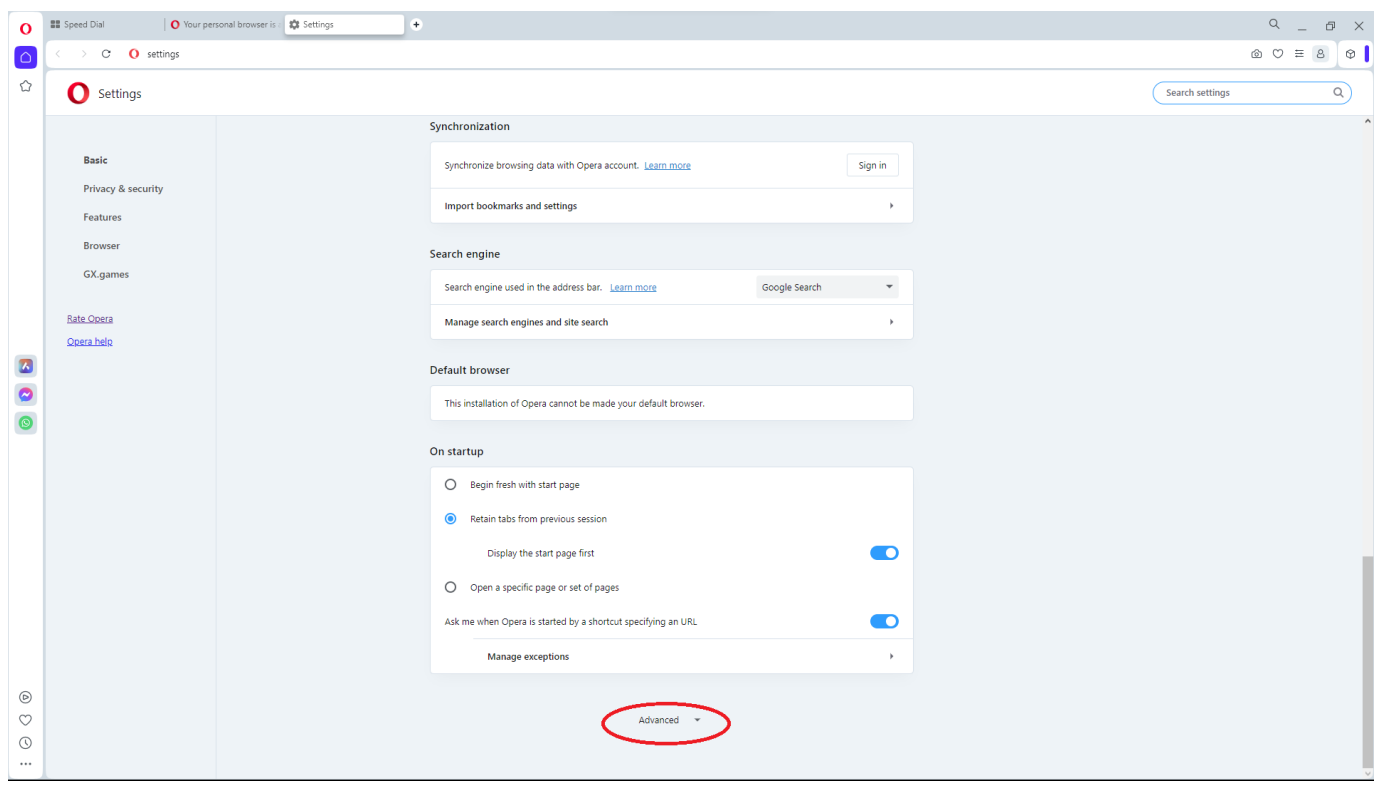

3. Επιλέγουμε το Open your computer's proxy settings

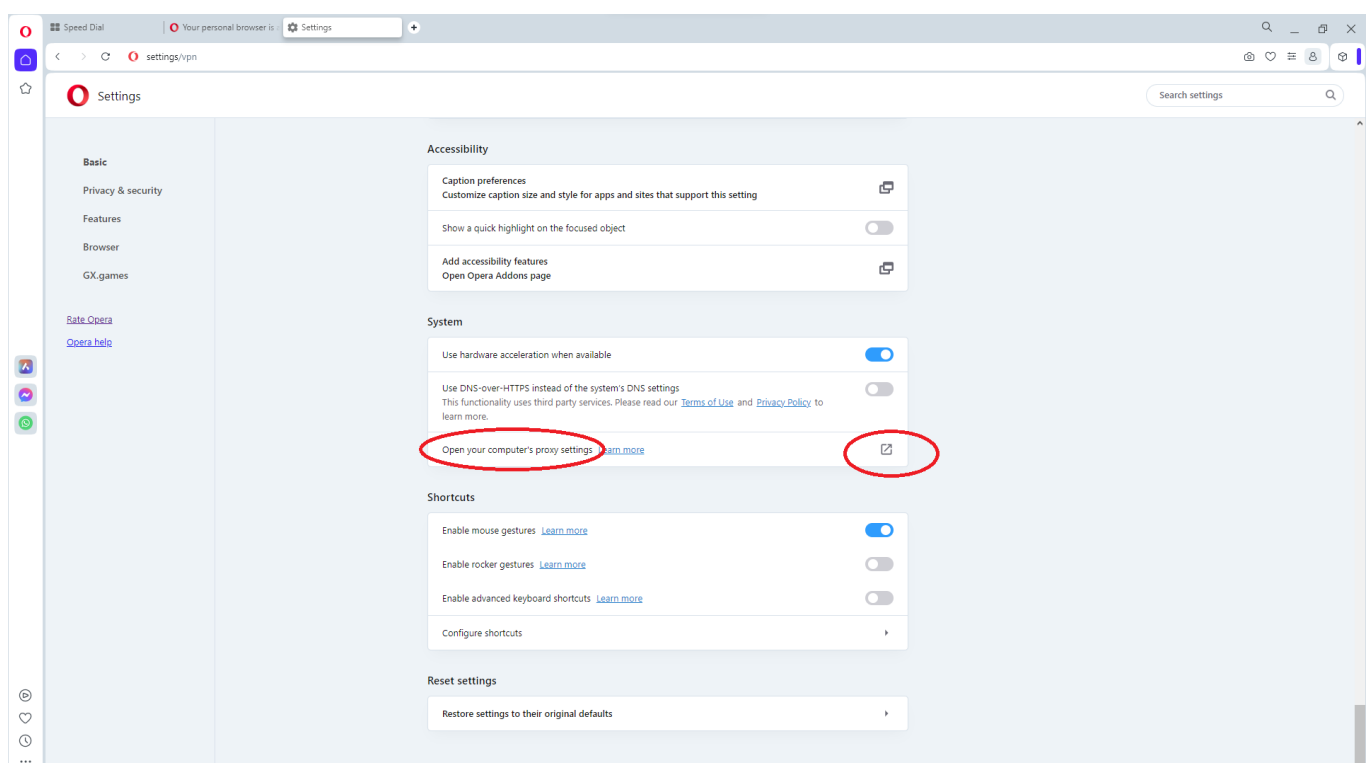

4. Στην ενότητα Network & Internet επιλέγουμε το Use a proxy server

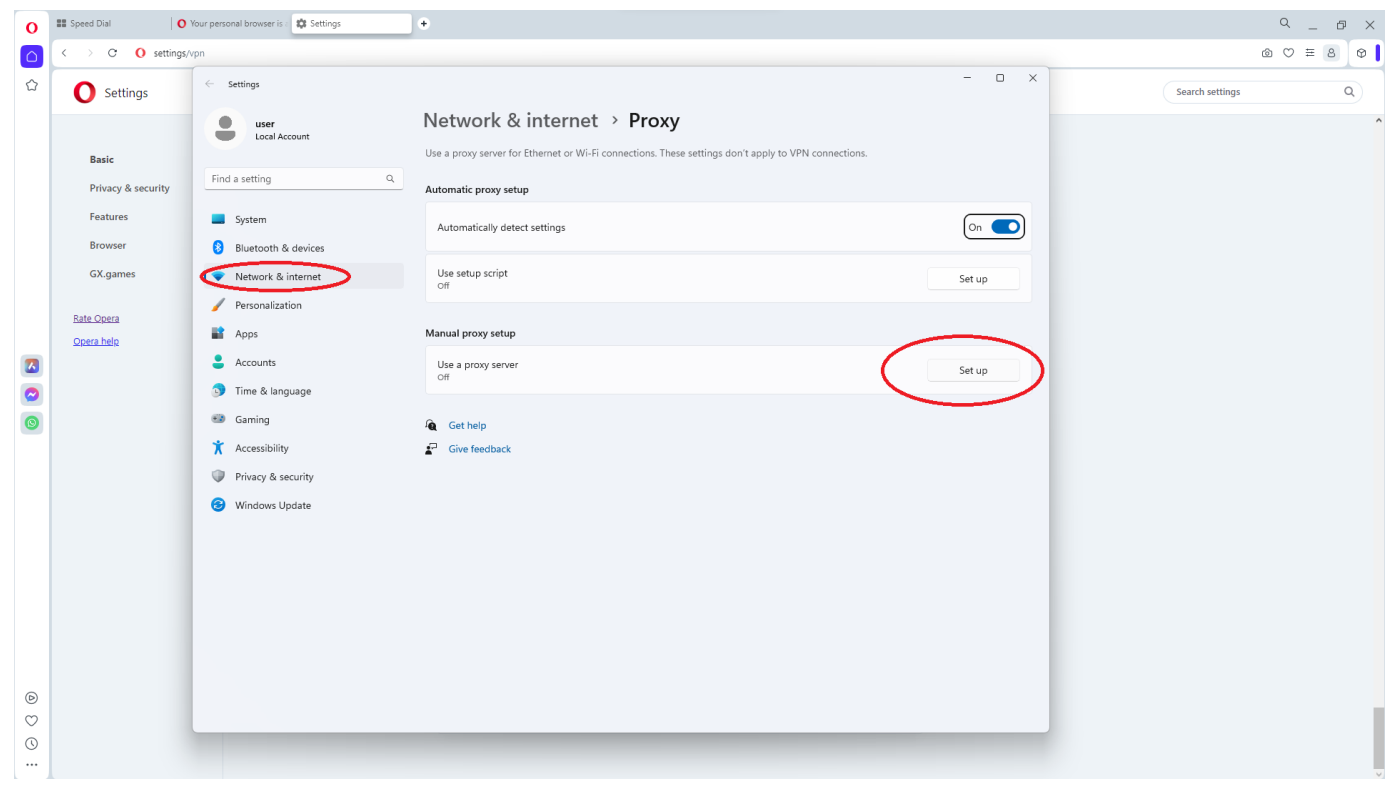

5. Συμπληρώνουμε

Proxy IP Address: proxy.hcmr.gr Port: 8080

Αλλάζουμε σε On το Use a Proxy Server Και πατάμε Save

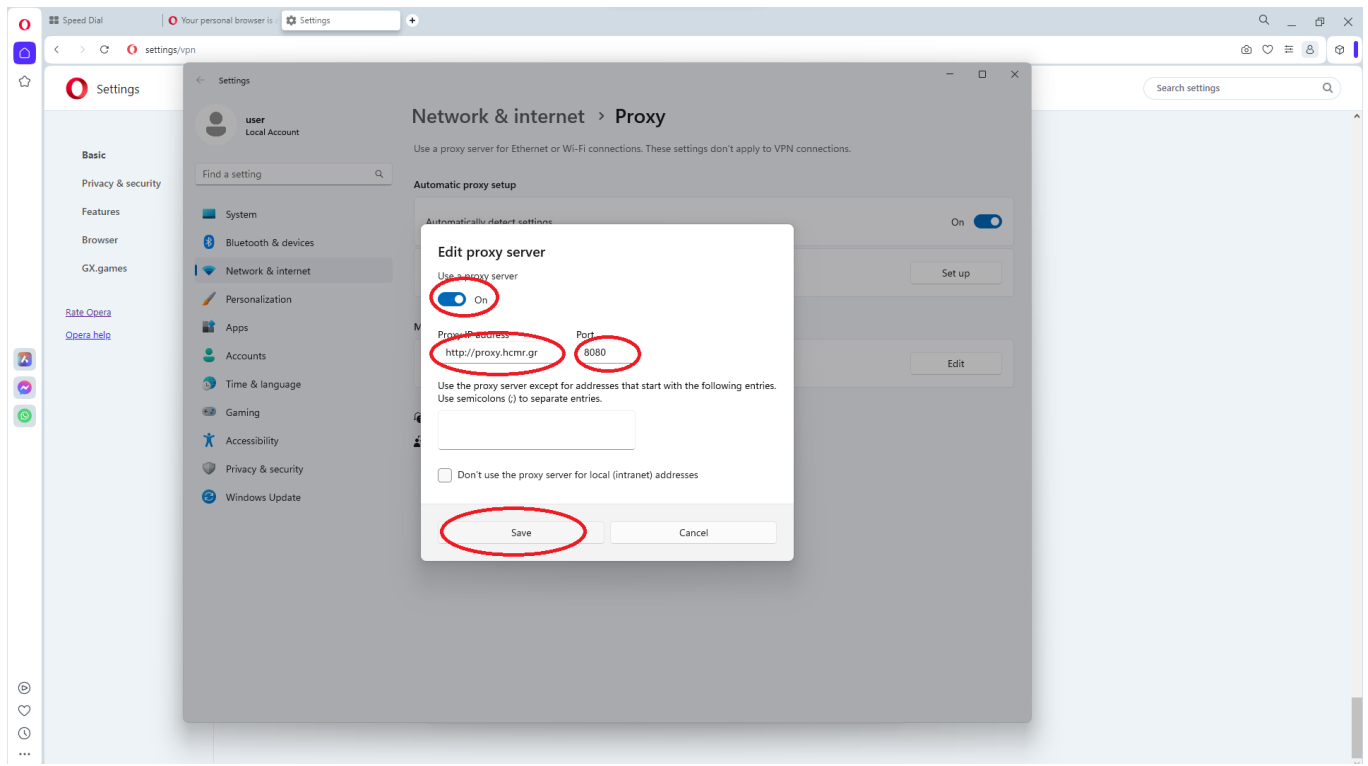

6. Στη συνέχεια συμπληρώνουμε το User Name του mail μας (χωρίς το @hcmr.gr) και το password.

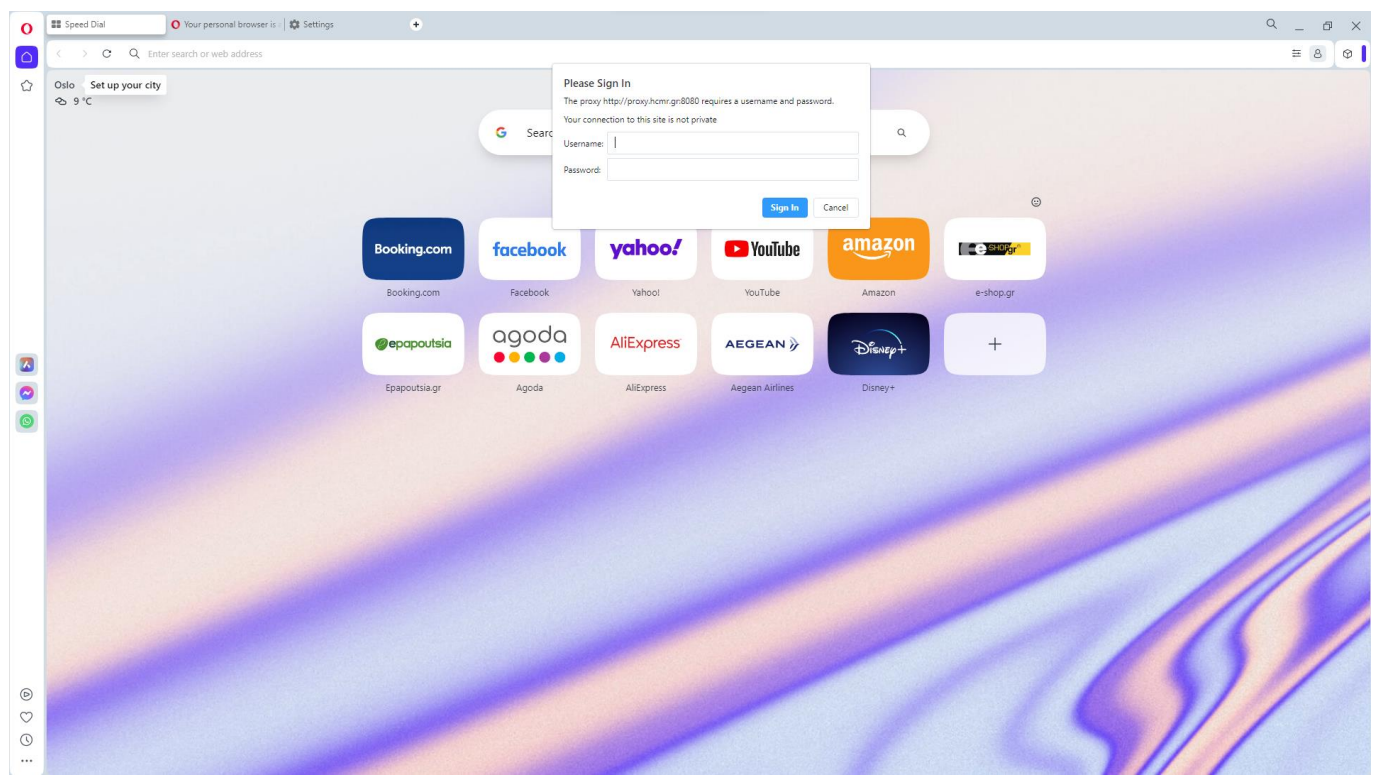